## **Hướng dẫn sử dụng Zoom cho bệnh nhân**

**Với máy tính**

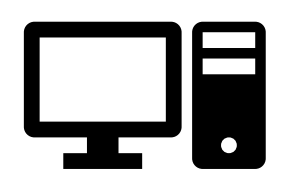

## **Cách kết nối Cuộc Hẹn Khám Chữa Bệnh Từ Xa Qua Video**

Bạn sẽ cần máy tính để bàn/máy tính xách tay có camera và micrô\* Đảm bảo có kết nối internet tốt Hãy ở trong không gian yên tĩnh, đủ ánh sáng và riêng tư Đảm bảo đăng nhập vài phút trước thời gian dự kiến

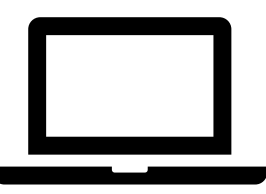

**RESOURCE CENTE** THE UNIVERSITY OF HAWAI'I AT MĀNO

**\*Nếu sử dụng điện thoại thông minh, iPad hoặc máy tính bảng thay vì máy tính, hãy xem Hướng dẫn Zoom cho điện thoại thông minh, iPad hoặc máy tính bảng**

## **Cách tải và sử dụng ứng dụng Zoom trên máy tính cho thăm khám chữa bệnh từ xa. Bạn không cần tạo tài khoản Zoom cho thăm khám chữa bệnh từ xa**

- **Bước 1** Bác sĩ hẳn đã cung cấp trước cho bạn Đường Dẫn Cuộc Họp thăm khám chữa bệnh từ xa. Nhấp vào Đường dẫn Cuộc họp để tham gia.
- **Bước 2** Đường dẫn sẽ mở trang khởi chạy Zoom trên trình duyệt Internet. Nhấp vào "tải và chạy Zoom" để tải ứng dụng Zoom.

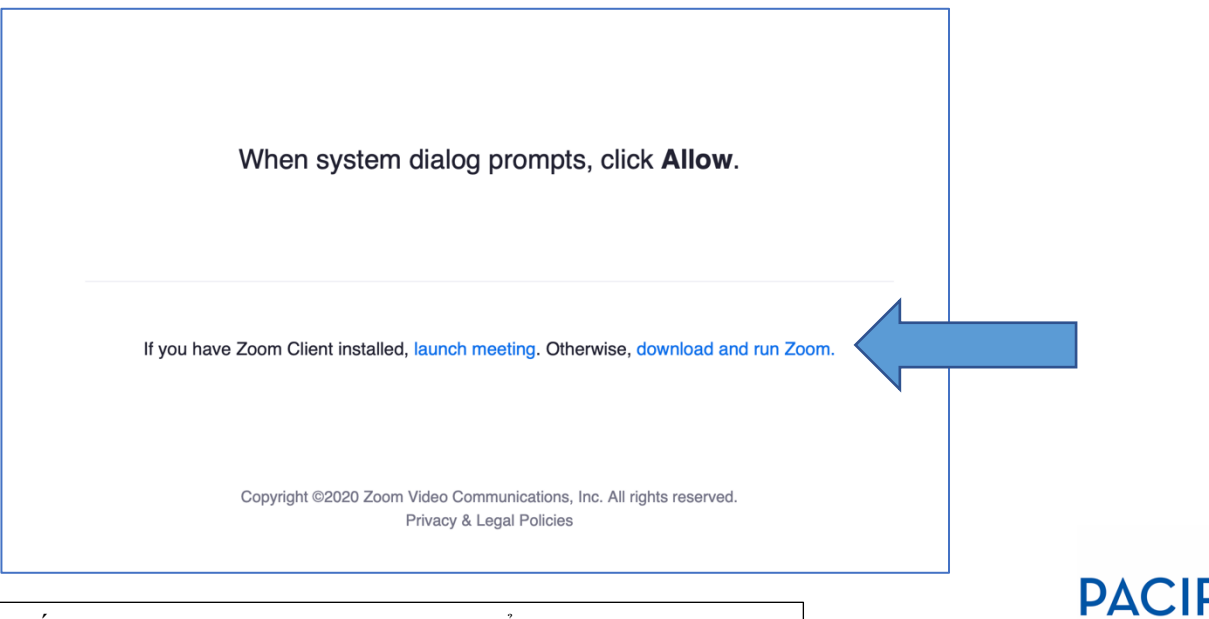

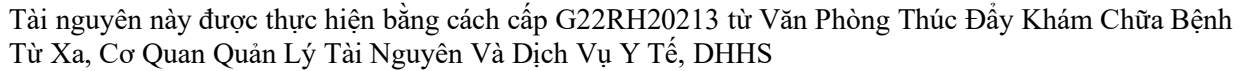

**Bước 3** Tải ứng dụng Zoom xuống máy tính để bàn hoặc máy tính xách tay. Sau khi tải xuống hoàn tất, hãy quay lại trang khởi chạy Zoom và nhấp vào "bắt đầu cuộc họp" rồi nhấp vào "Cho phép".

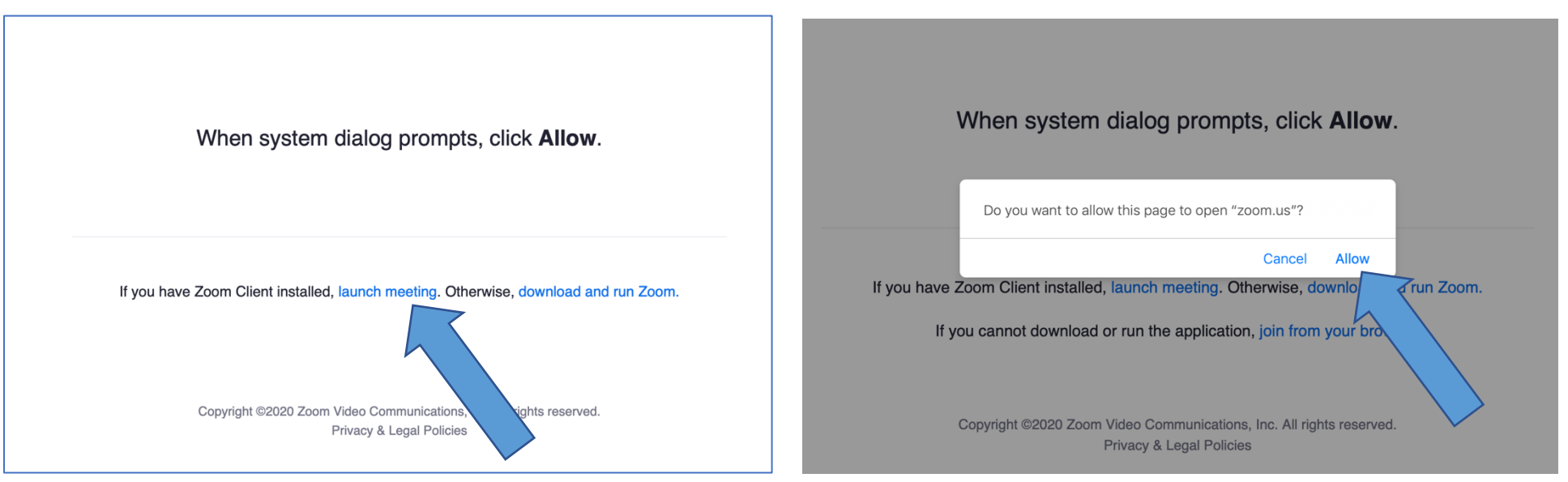

**Bước 4** Nhập họ tên đầy đủ vào khung và nhấp vào "Tham gia".

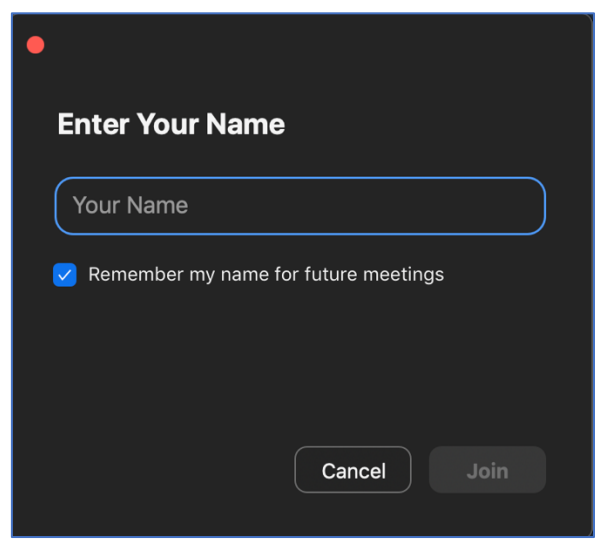

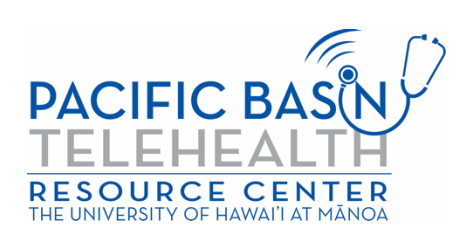

**Bước 5** Ứng dụng Zoom mở ra và nhà cung cấp sẽ cho phép bạn tham gia. Bạn sẽ được hỏi tham gia với âm thanh như thế nào. Nhấp vào "Tham gia với Âm thanh Máy tính" để sử dụng loa máy tính và micrô.

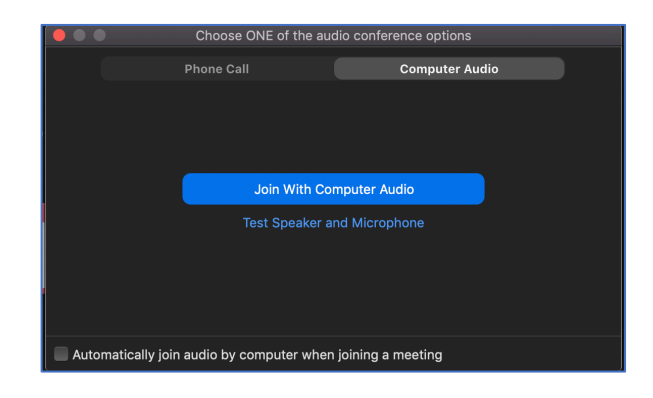

Hiện tại, bạn đã truy cập khám chữa bệnh từ xa với video. Đảm bảo đã bật âm thanh và video (biểu tượng âm thanh và video phải giống hệt như hình bên dưới).

\*Nhà cung cấp có thể đã kích hoạt phòng chờ. Vui lòng đợi nhà cung cấp cho phép tham gia.

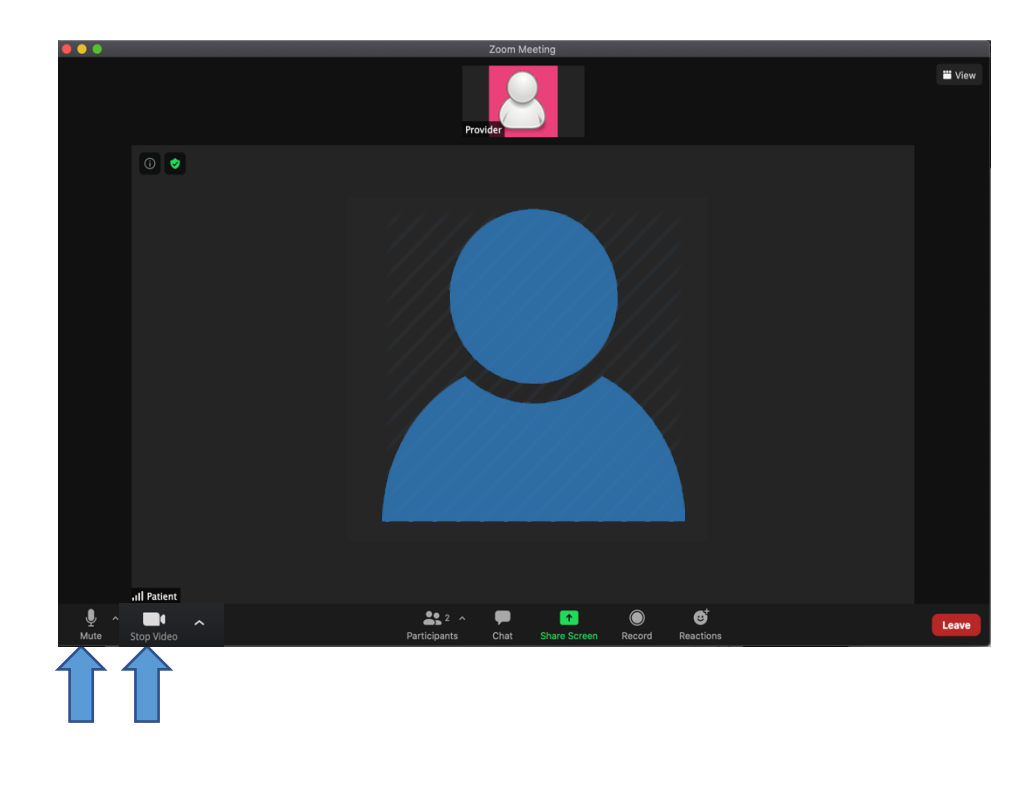

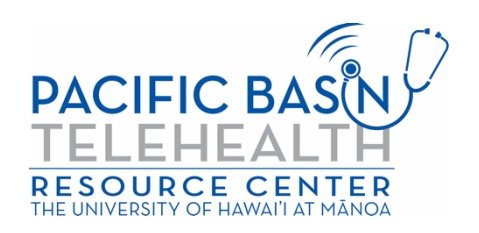